# Welcome!

**Congratulations on the purchase of your** 

**PC with the Wireless LAN 802.11a/b/g** 

**Device.** 

**You can establish a wireless network using your PC as a Wireless Access Point or you can use your PC as a client if you already have a wireless network functioning.** 

### **Introduction**

Your PC functions as a Wireless Local Area Network (WLAN) connecting with other wireless product(s) via 802.11 technology.

802.11 technology allows over-the-air connection between devices. Your PC is equipped with an 802.11a/b/g product which allows fast (54Mbps) connection rates.

If your PC is connected to the internet and you would like instructions on how to wirelessly connect other machines to this PC please refer to section C of this guide or refer to the section on **Access Point Mode** include in the User's Manual available on the CD. If another machine is connected to the Internet and you would like to wirelessly connect this PC to the other connected machine, start with page 2 of this guide or find additional information on **Station Mode** in the full User's Manual available on the CD.

Installing the Wireless LAN 802.11a/b/g

### Device Antenna

The Wireless LAN 802.11a/b/g Device is embedded in the PC and needs the antenna supplied with your PC to be connected. Once connected, your PC is ready to begin functioning in station mode (as a client) with your Wireless Local Area Network.

Note: It is assumed that there is an existing wireless LAN network with an Internet connection (please consult your ISP for further information). Package content consist of an antenna with a connector located at the end (A) that screws into the antenna jack located on the back of the PC (B).

### A) Antenna Installation

- 1. Screw the antenna connector (A) to the antenna jack (B) located on the back of the PC.
- 2. Place the PC on a table or place the antenna in an elevated and open area to achieve the best wireless performance.

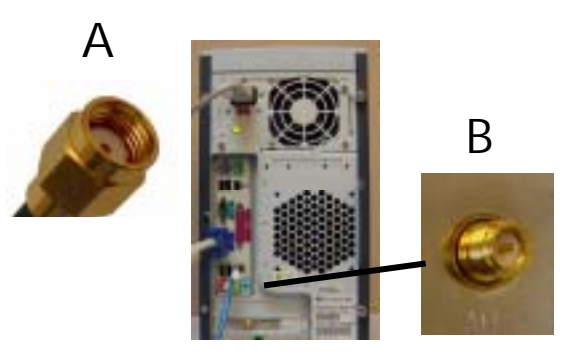

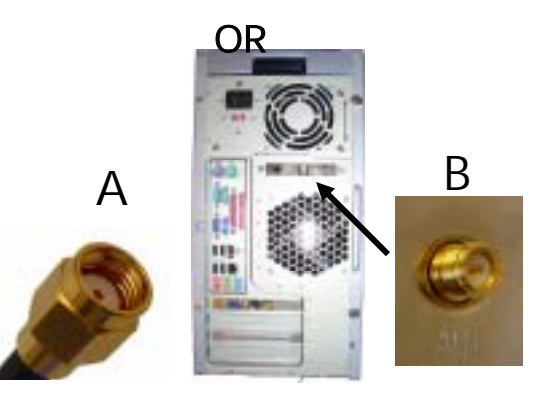

## B) Windows XP® Wireless Zero

## Configuration

The PC will begin functioning in Station Mode (as a Client) with your Wireless LAN Network as soon as the Network Key is set-up.

#### Important

If you do not have an existing wireless network you will need to set up your Gateway prior to using your PC in Station Mode.

If you are attempting to set your PC up to function as an Access Point please see Section C of this Quick Install Guide and / or refer to the complete User's Manual provided on CD.

- 1. Find the Network Key (WEP Key or WPA Key) for your Wireless Network.
- 2. Start your PC
- 3. Right click on the Wireless Network icon in the system tray

Note: There are two Network icons in the system tray. The wireless network connection icon is shown below.

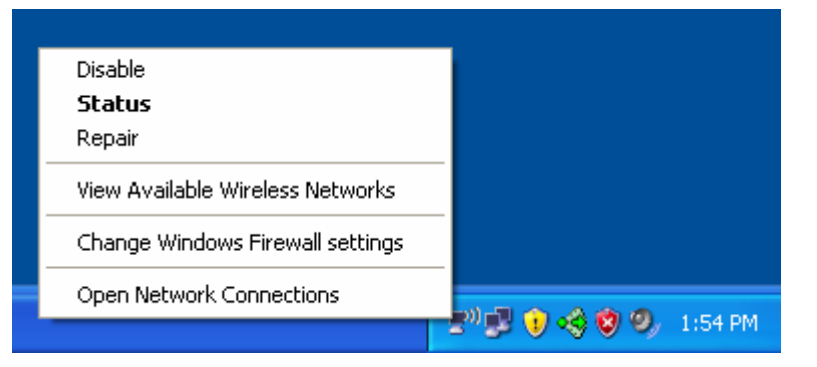

4. Select **View Available Wireless Networks** from the Wireless Network icon menu.

The Wireless Network Connection dialog will appear.

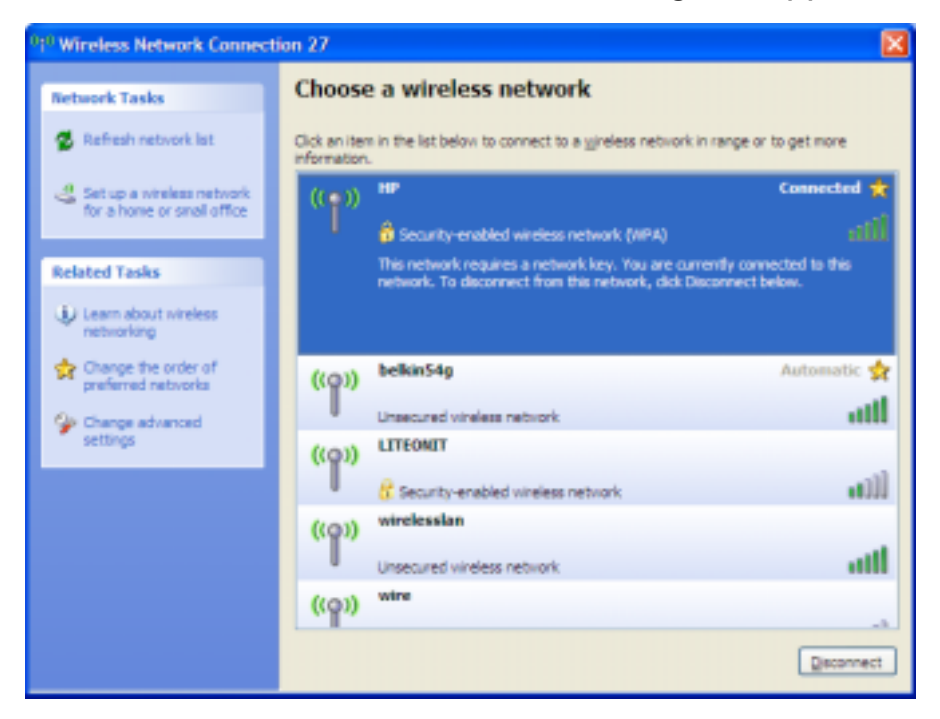

- 5. Select the Wireless Network of your choice by clicking on its name and the entire block will become highlighted
- 6. Select **Connect** in the lower right corner

The Wireless Network Connection dialog box will appear as shown below.

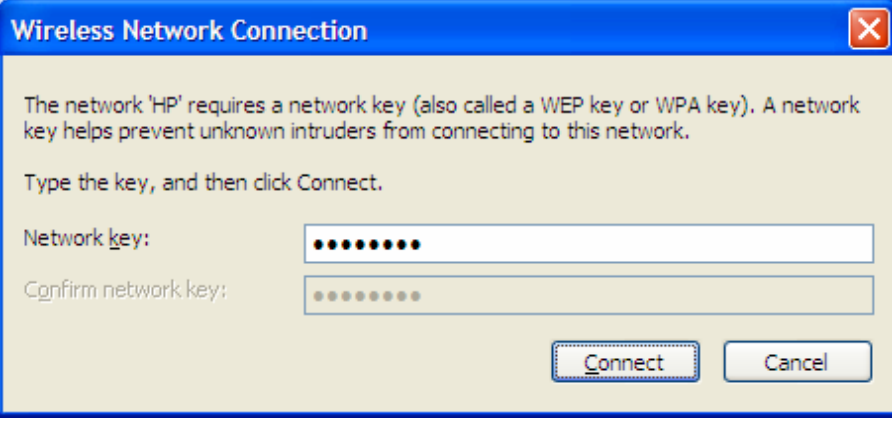

- 7. Enter your Network Key (WEP Key or WPA Key) for your Wireless Network
- 8. Input the Network Key a second time into the "Confirm network key" box

**Note**: If your network is using WEP encryption, then a HEX or an ASCII format is necessary when entering your Network key:

- $\bullet$  HEX: 10 Characters in HEX notation for 40 bit or 26 characters for 128 bit encryption.
- O ASCII: 5 Characters for 40 bit or 13 characters for 128 bit encryption.

If your network is using WPA it is necessary to enter an 8 – 63 character alphanumeric key-phrase. The Network Key will accept any of these as it supports both WEP and WPA.

### 9. Select **Connect**

The Wireless Network Connecting dialog box appears as you are being connected.

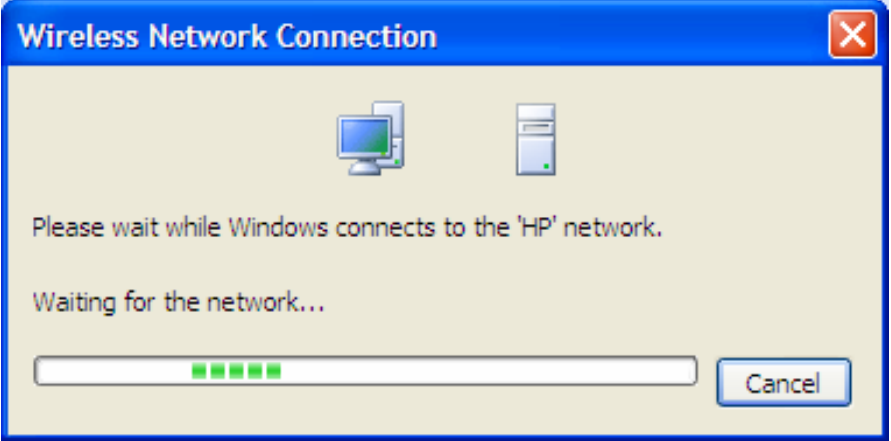

After connection to the network the Wireless Network Connection dialog box will reappear showing the connection.

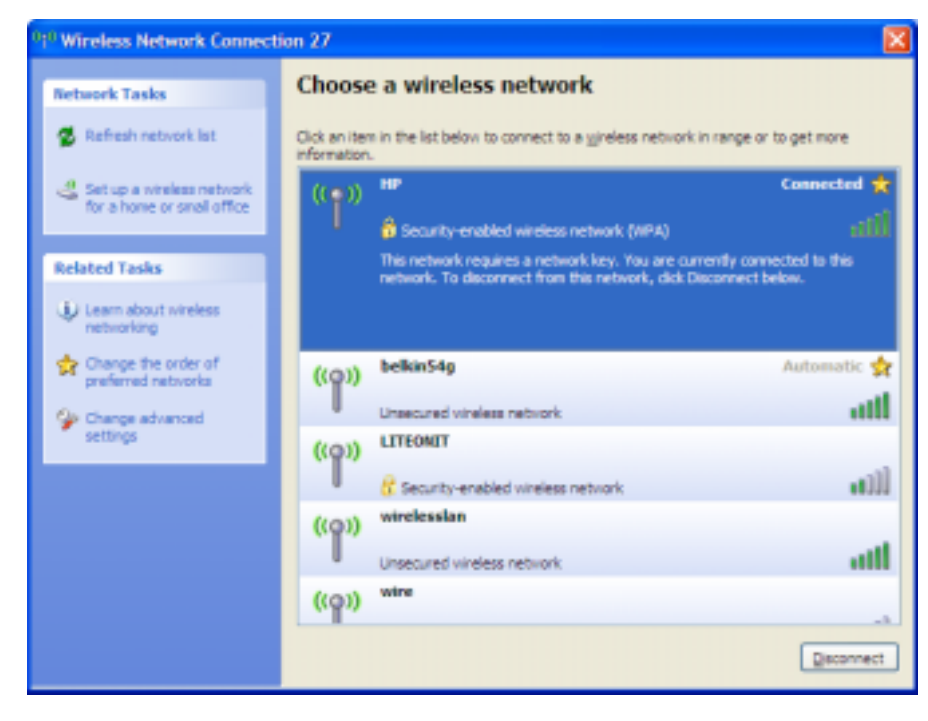

To close this dialog box select the red X in the upper right corner.

## C) Software Access Point

Your PC is communicating wirelessly via an embedded Wireless LAN 802.11a/b/g Device. The Wireless Software Access Point installed on your HP PC has the capability to turn your PC into a fully function high performance access point.

The main purpose of the Software Access Point is to provide internet sharing with other PCs through a common gateway (your home access point or wireless broadband router).

If you have followed the instruction in this Quick Installation Guide, then your PC is now functioning in station mode (as a client).

In order to switch your PC into access point mode:

- 1. Go to the **Start** menu.
- 2. Select **All Programs**.
- 3. Select **Wireless Software Access Point**.
- 4. Select **Install Wireless Software Access Point**.

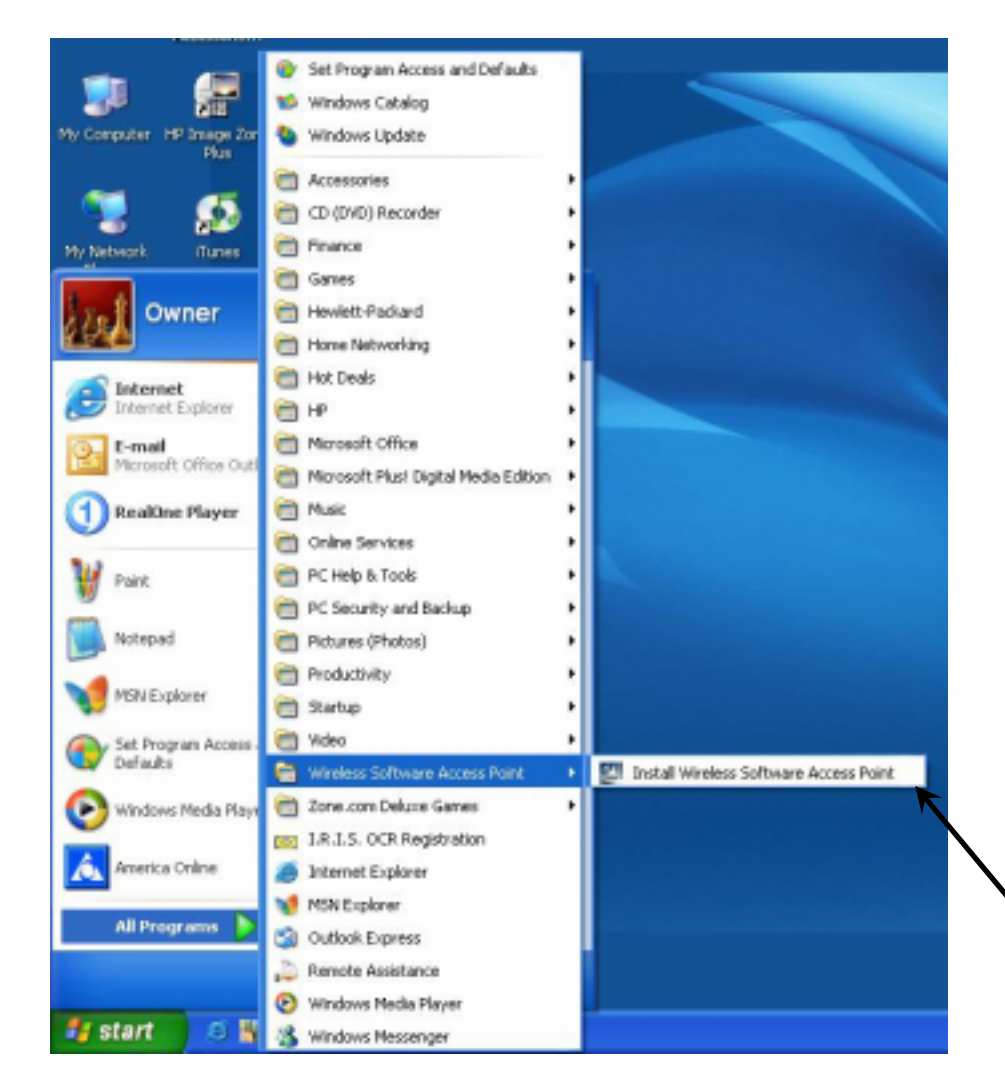

The Software Access Point will install on your PC and your will be connected in access point mode. Please consult the User's Manual available on the CD that came with this product for complete operating instructions and individual setting details.

## D) Troubleshooting

Prior to contacting customer support check the following items and reboot the PC:

- 1. Verify that both the PC as well as the wireless broadband router/access point are powered.
- 2. Verify that the antenna is connected securely to the back of your PC.
- 3. Verify that both the Network name (SSID) and the necessary network key are correctly entered and consistent with those of the access point or wireless broadband router that is being used.
- 4. If experiencing difficulties with connection under WPA settings, please reconfigure your wireless network and the Software Access Point settings to WEP security.
- 5. Consult he User's Manual located on the CD for further information on the Wireless LAN 802.11a/b/g Device.

## E) Customer Support

Customer support information can be obtained from your PC:

- 1. Click on **Start**
- 2. Right click on **My Computer**
- 3. Select **Properties**
- 4. Select **General** tab
- 5. Select **Support** Information

The necessary contact information will be displayed. OR

Refer to System Warranty and Support Guide.

### **Federal Communication Commission Interference Statement**

This equipment has been tested and found to comply with the limits for a Class B digital device, pursuant to Part 15 of the FCC Rules. These limits are designed to provide reasonable protection against harmful interference in a residential installation. This equipment generates, uses and can radiate radio frequency energy and, if not installed and used in accordance with the instructions, may cause harmful interference to radio communications. However, there is no guarantee that interference will not occur in a particular installation. If this equipment does cause harmful interference to radio or television reception, which can be determined by turning the equipment off and on, the user is encouraged to try to correct the interference by one of the following measures:

- Reorient or relocate the receiving antenna.
- Increase the separation between the equipment and receiver.
- Connect the equipment into an outlet on a circuit different from that to which the receiver is connected.
- Consult the dealer or an experienced radio/TV technician for help.

FCC Caution: Any changes or modifications not expressly approved by the party responsible for compliance could void the user's authority to operate this equipment.

This device complies with Part 15 of the FCC Rules. Operation is subject to the following two conditions: (1) This device may not cause harmful interference, and (2) this device must accept any interference received, including interference that may cause undesired operation.

### **IMPORTANT NOTE:**

### **FCC Radiation Exposure Statement:**

This equipment complies with FCC radiation exposure limits set forth for an uncontrolled environment. This equipment should be installed and operated with minimum distance 20cm between the radiator & your body.

If this device is going to be operated in  $5.15 \sim 5.25$ GHz frequency range, then it is restricted in indoor environment only.